## **DYS ye Girememe Sorunu Yaşayan Kurumlarımızın Dikkatine;**

## **DYS kurulum programını çalıştırdığınız varsayılarak Firefox ve İnternet Explorer de DYS ye giremiyorsanız aşağıdaki adımları uygulayınız.**

#### **Mozilla Firefox ta https://dys.meb.gov.tr DYS kullanımı,**

Mozilla Firefox son sürümünde **Java desteğini kaldırdığından** bilgisayarda Mozilla Firefox 52.0 sürümü varsa kaldırılarak aşağıdaki sürümün kurulması gerekmektedir.

# Bilgisayarınızdan Bu programı kaldırınız.

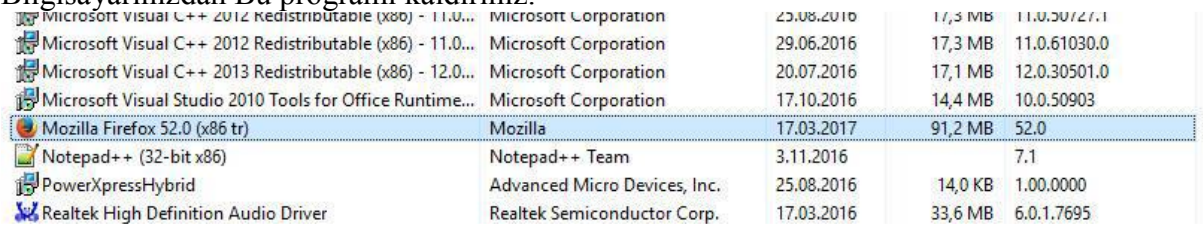

Daha sonra, Aşağıdaki adreste bulunan sürümü indirip kurunuz.

<https://ftp.mozilla.org/pub/firefox/releases/47.0.1/win32/tr/Firefox%20Setup%2047.0.1.exe>

Firefox kurulduktan sonra Seçenekler menüsüne geliniz.

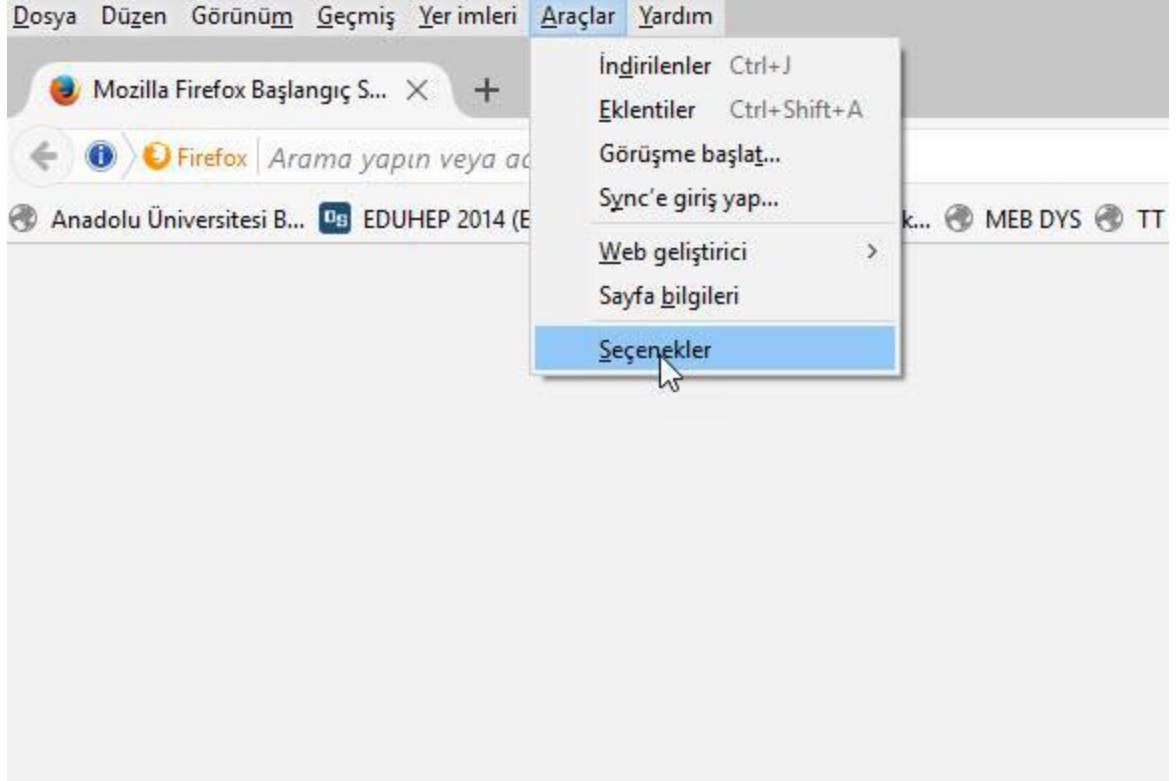

Gelişmiş ve Güncelleme sekmelerine tıklayınız. "Güncellemeleri hiçbir zaman denetleme" seçeneğini işaretleyiniz.

"Güncellemeleri yüklemek için arka plan hizmetini kullan" seçeneğini iptal ediniz. Firefox u kapatarak tekrar giriş yapınız.

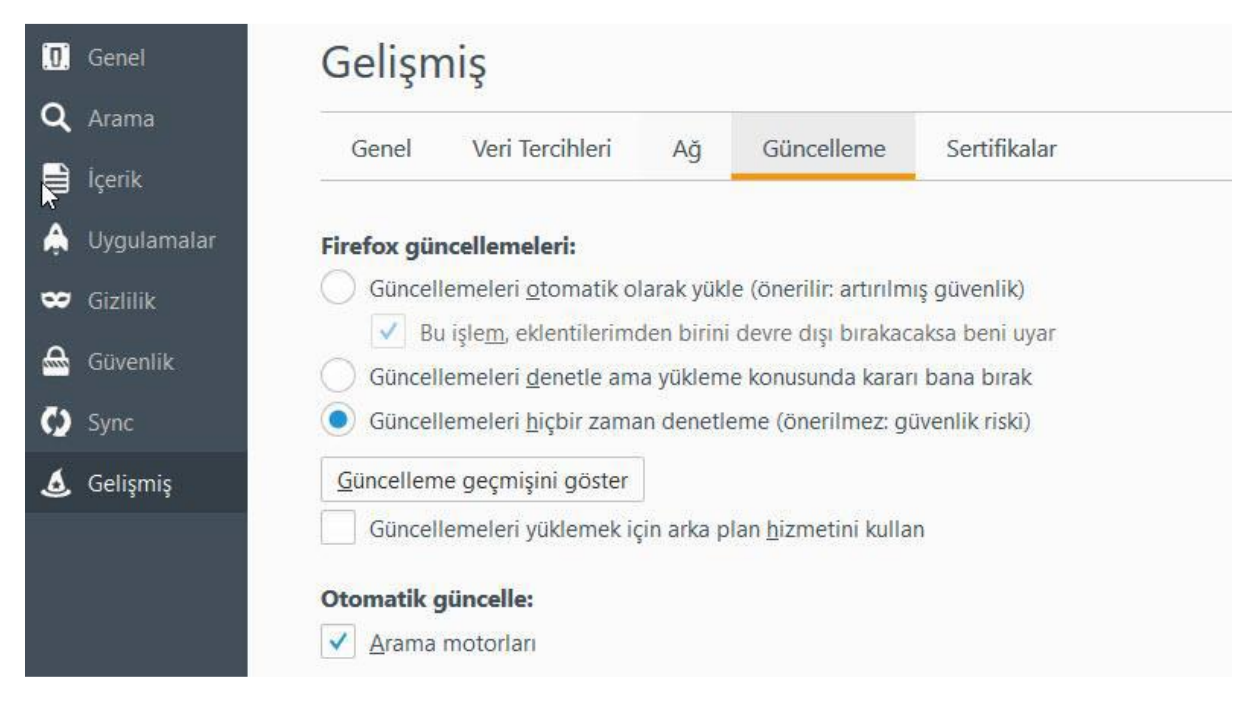

#### [http://dys.meb.gov.tr](http://dys.meb.gov.tr/)

adresine girerek DYS yi kullanınız. Firefox sizden java için izin istediğinde izin veriniz.

### **İnternet Explorer ile DYS kullanımı ;**

Windows 8, 8.1 ve Windows 10 sürümlerinde bulunan Microsoft Edge tarayıcısında da **java desteği olmadığından** DYS ye girilememektedir. Bunun yerine İnternet Explorer sürümü kullanılmalıdır. İnternet Explorer bilgisayarınızda **C:\Program Files\Internet Explorer**  klasörü altında bulunmaktadır. Bu klasöre giderek iexplorer.exe dosyasına sağ tıklayarak gönder ve masaüstü kısa yol oluştur deyiniz.

Masa üstündeki iexplorer kısayoluna tıklayarak internet Explorer i açınız.

Adres satırına [http://dys.meb.gov.tr](http://dys.meb.gov.tr/) yazarak giriş yapınız. ( Girişe Tıklamayınız)

İlk sekmenin hemen sağına fare ile sağ tıklayarak çıkan menüden "Menü Çubuğu" ve "Sık Kullanılanlar Çubuğu" işaretli değilse işaretleyiniz.

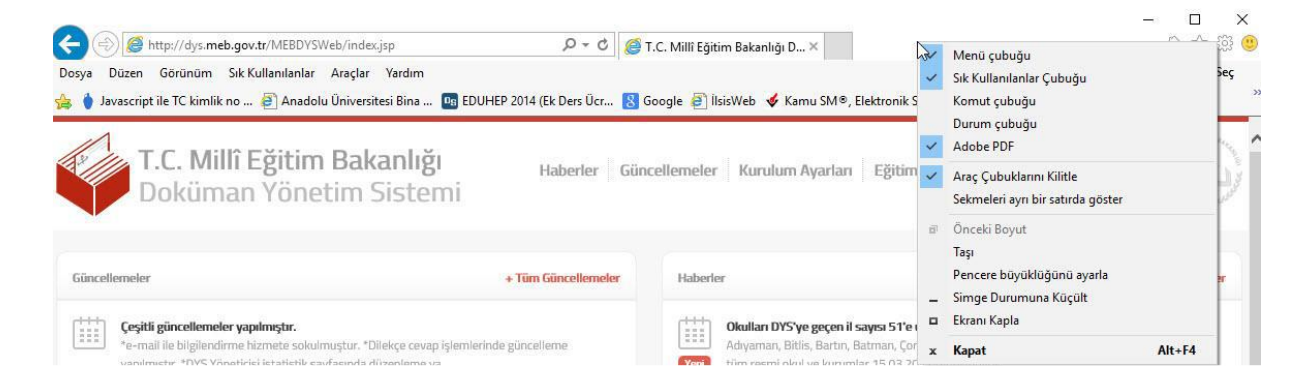

Araçlar eklentileri yönet Menüsüne gelerek Java™ Plug-In SSV Helper eklentilerinin Etkin olup olmadığını kontrol ediniz. Etkin değilse etkinleştiriniz.

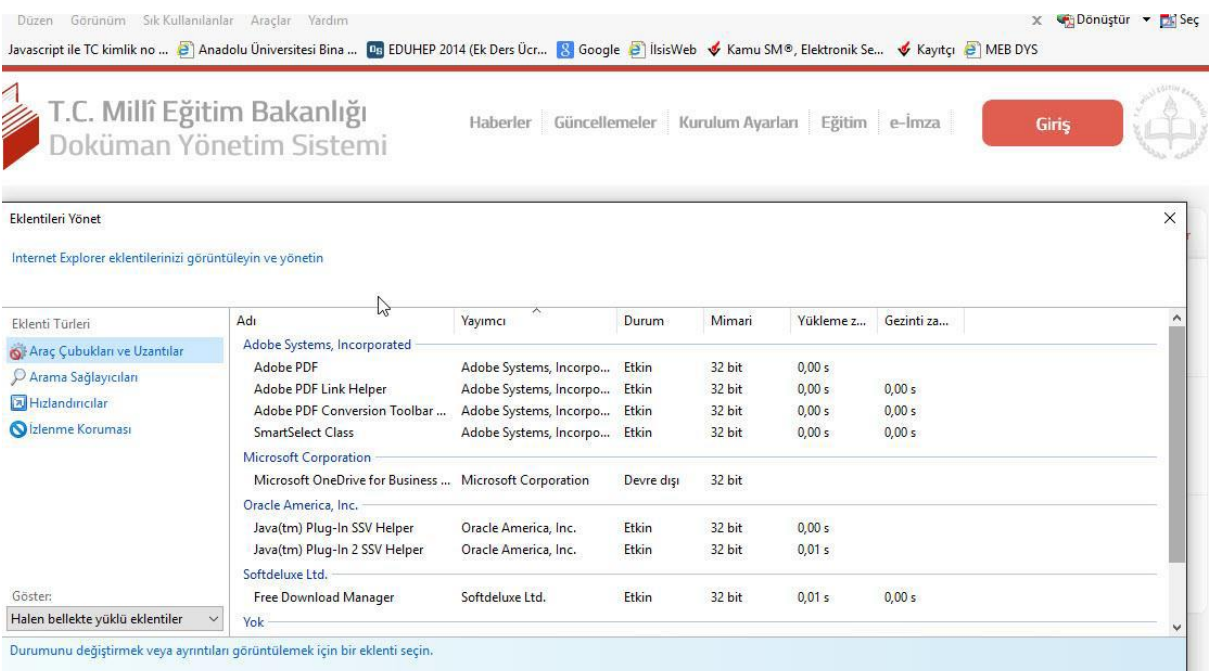

Giriş butonuna tıklayarak TC kimlik numaranız ve Kişisel şifrenizle giriş yapınız.

Giriş yaptıktan sonra "Aktif görevlendirmeniz bulunmamakta" veya " SQL Hatası oluştu" uyarısı alıyorsanız. İlçe DYS Yöneticinize bildiriniz.Durumunuz incelendikten sonra tarafınıza dönüş yapılacaktır.

#### **Olası Problemler**

**1. DYS Sistemine giriş yapılırken;** "Sayfa Görüntülenemiyor!" hatası alınması durumunda ;

a) İp erişim izniniz yoktur.

 b) host dosyasına gerekli IP satırları eklenmemiştir veya host dosyanız DYS kurulumundan sonra değiştirilmiştir.

#### ÇÖZÜM:

- a) IP adresinizi http://www.ipnedir.com adresine girerek not ediniz. Modemi kapatıp açarak tekrar aynı adrese girmeniz durumunda IP adresiniz değişip değişmediğini teyit ediniz. IP adresi değişiyor ise Müdürlüğümüze bildiriniz. Eğer (VSAT) uydu bağlantısı kullanıyorsanız IP adresinin son iki hanesi değişecektir.
- b) hosts dosyasını C:\Windows\System32\drivers\etc klasörüne kopyalayınız. Eski dosya varsa üzerine yazınız. [Host Dosyası için Tıklayınız.](https://hasankeyf.meb.gov.tr/meb_iys_dosyalar/2017_03/21155819_hosts.rar)

# 2. **Doküman Yönetim Sistemi 4 adımda açılmaktadır. Eğer DYS açılmayıp 2. adımda kalıyor ise**

- a) Geçerli internet tarayıcının JAVA desteği bulunmamaktadır.
- b) java.policy dosyası Kullanıcı klasöründe değildir.
- c) İnternet Explorer eklentilerinde Java eklentisi devre dışı kalmıştır.
- d) javanın security ayarlarına ilgili siteler eklenmemiştir.

#### ÇÖZÜM:

a) Java desteği olan tarayıcı sürümlerini kullanınız.

- b) java.policy dosyasını Masaüstündeki **kullanıcı** klasörüne kopyalayınız. **[java.policy](https://hasankeyf.meb.gov.tr/meb_iys_dosyalar/2017_03/21155903_policy.rar) dosyası [için tıklayınız.](https://hasankeyf.meb.gov.tr/meb_iys_dosyalar/2017_03/21155903_policy.rar)**
- c) İnternet Explorer-Araçlar-Eklentileri Yönet seçeneğinden Java(TM) Plug-In seçenekleri etkin yapınız.
- d) Denetim masasından Java panelini tıklayınız açılan pencereden "security" sekmesinden aşağıdaki adresler ekli değilse ekleyiniz.

**[http://\\*.meb.gov.tr](http://*.meb.gov.tr/) [http://dys.meb.gov.tr](http://dys.meb.gov.tr/) [http://dysdownload.meb.gov.tr](http://dysdownload.meb.gov.tr/) [https://dysegitim.meb.gov.tr](https://dysegitim.meb.gov.tr/)**

DYS son güncellemeden sonra, dys.meb.gov.tr adresine giriş yapılırken **meb.jnlp** dosyasını "AÇ" diyerek sisteme giriş yapabilirsiniz.